# **Οδ ηγίες για τη λήψη τ της δωρεά άν έκδοση ης του Au to Cad για α φοιτητέ ς**

Κατά την εφαρμογή πιθανόν να παρουσιαστούν μικρές διαφοροποιήσεις στην εμφάνιση των σελίδων.

**Ανοίγετε τη διεύθυνση** https://www.autodesk.com/

#### **1. Σ την πάνω μ μπάρα δεξι ά επιλέξτε: : ΜΕΝU**

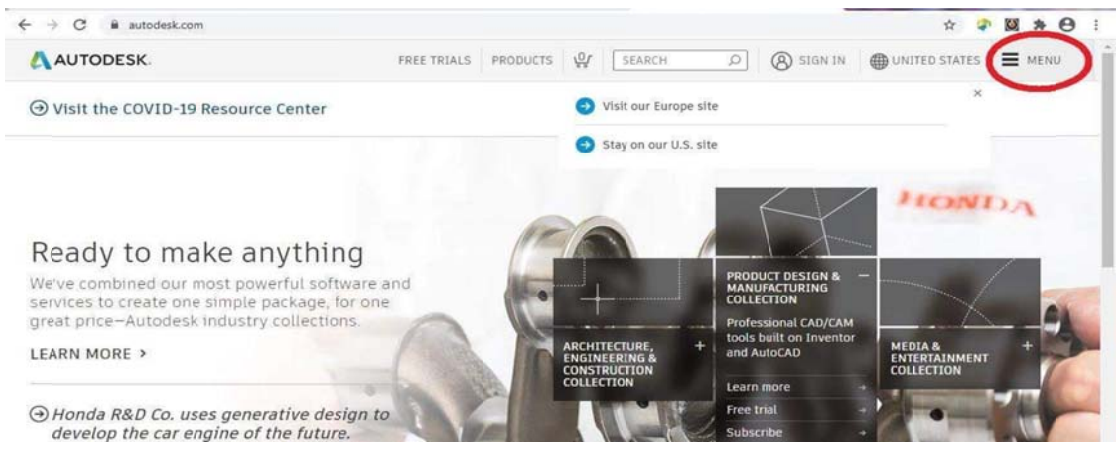

### **2. Επ πιλέξτε: ST UDENTS AN ND EDUCAT TOR**

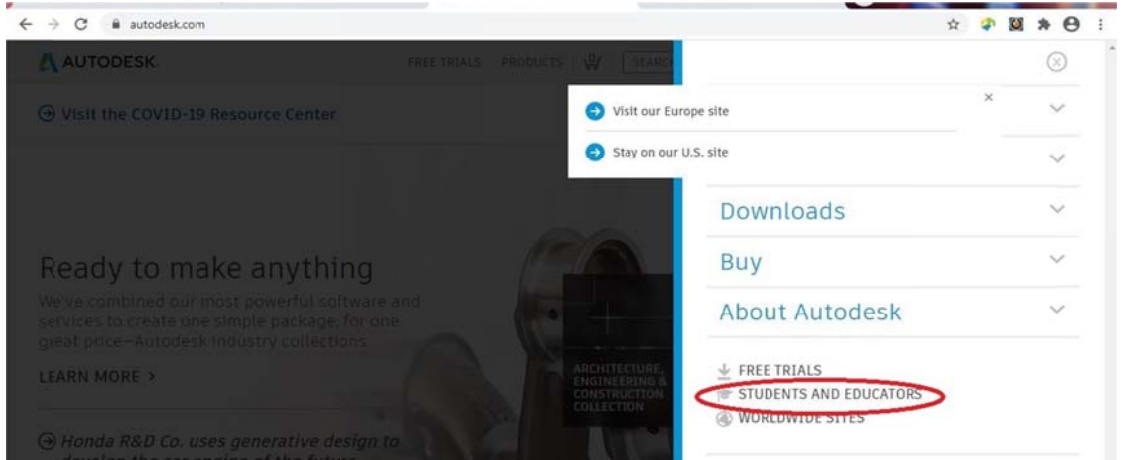

### **3. Ε Επιλέξτε: G ET PRODUC CTS**

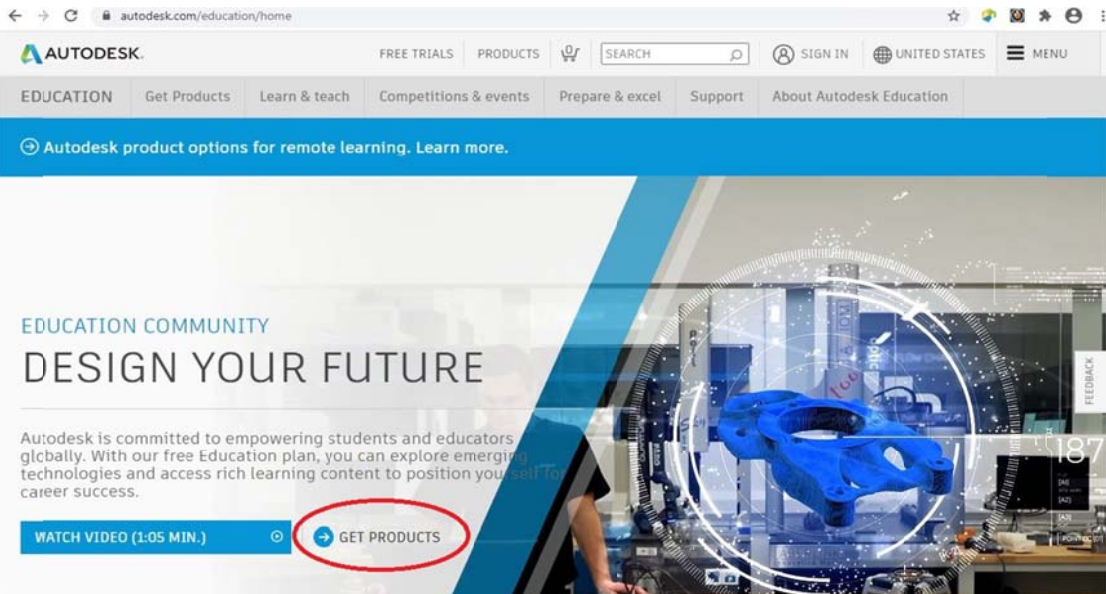

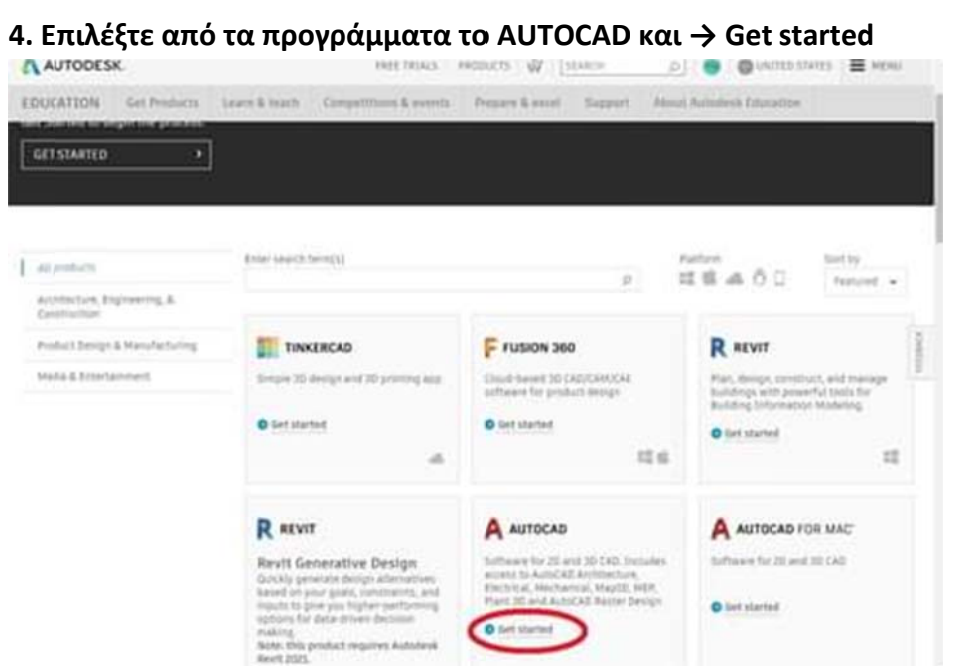

#### 5. Στη σελίδα Sign in δεν γράφετε email, απλά επιλέξτε: CREATE ACCOUNT

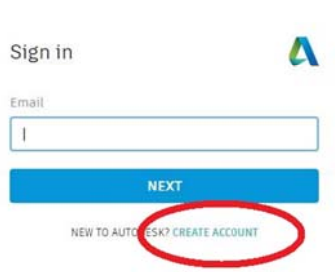

←  $\rightarrow$  C a accounts.autodesk.com/Authentication/LogOn?viewmode=iframe&ReturnUrl=%2Fauthorize%3Fviewmode%3Diframe%26lang%3Den%26uityp... → ☆ ♪ ■ ■ ■

- 6. Στο 1<sup>ο</sup> πλαίσιο Country από το πτυσσόμενο μενού επιλέξτε: Greece
- στο 2ο πλαίσιο Educational role από το μενού επιλέξτε: Student
- στο 3ο πλαίσιο Institution Type από το μενού επιλέξτε: Univercity
- στο 4ο πλαίσιο βάζετε τη χρονολογία γέννησης σας

 $\epsilon$  ....

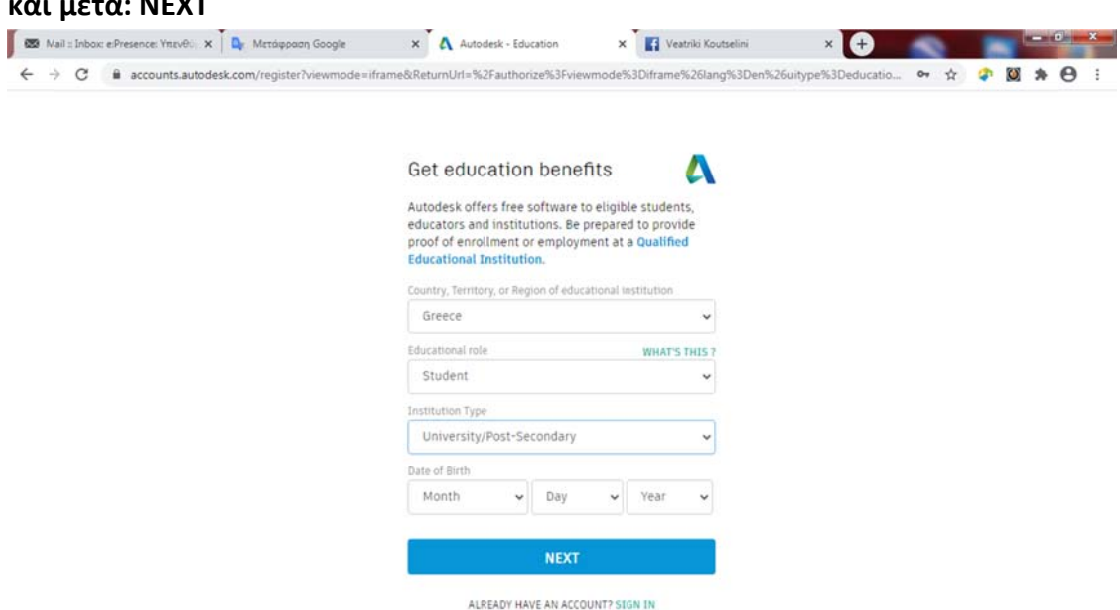

- **7. ‐ Όνομα, επ πώνυμο (με ε λατινικού ύς χαρακτήρ ρες όπως σ την ταυτότ τητα)**
- **‐ το email σας (2 φορές)**
- **‐ βά άζετε ένα κω ωδικό της ε επιλογής σα ας με 8 τουλ λάχιστον γ ράμματα κ και αριθμού ύς**
- **‐ τσ σεκάρετε το ο: I Agree κλ λπ. και μ μετά: CREAT TE ACCOUN T**

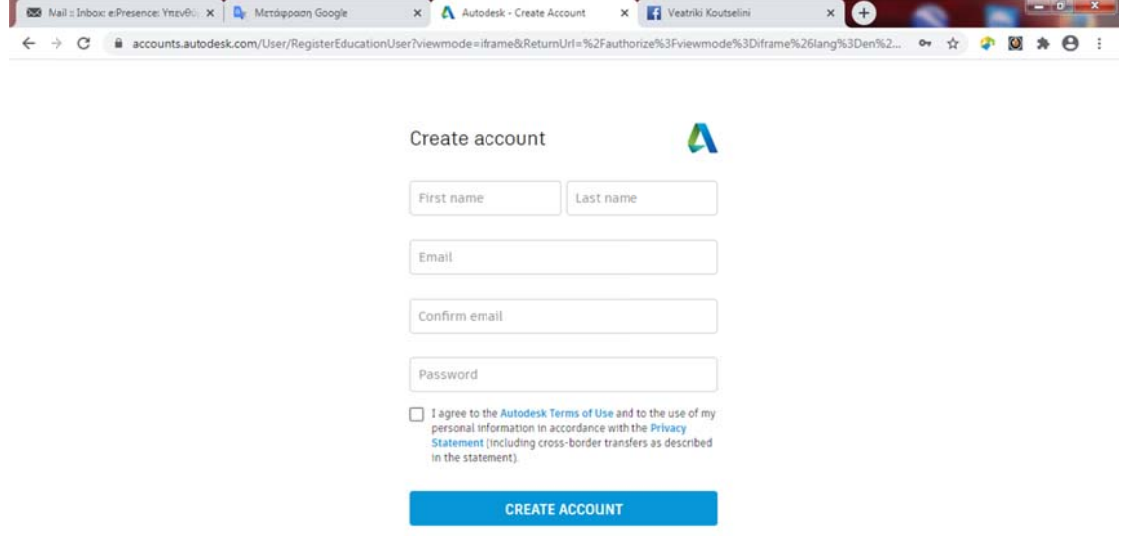

#### **Επα αληθεύστε τ το λογαρια ασμό σας στ το email σα ας**

**8. Θ Θα πάρετε έ ένα email κ και πρέπει ν να επιλέξετ τε το σύνδε σμο: VERIF FY EMAIL**

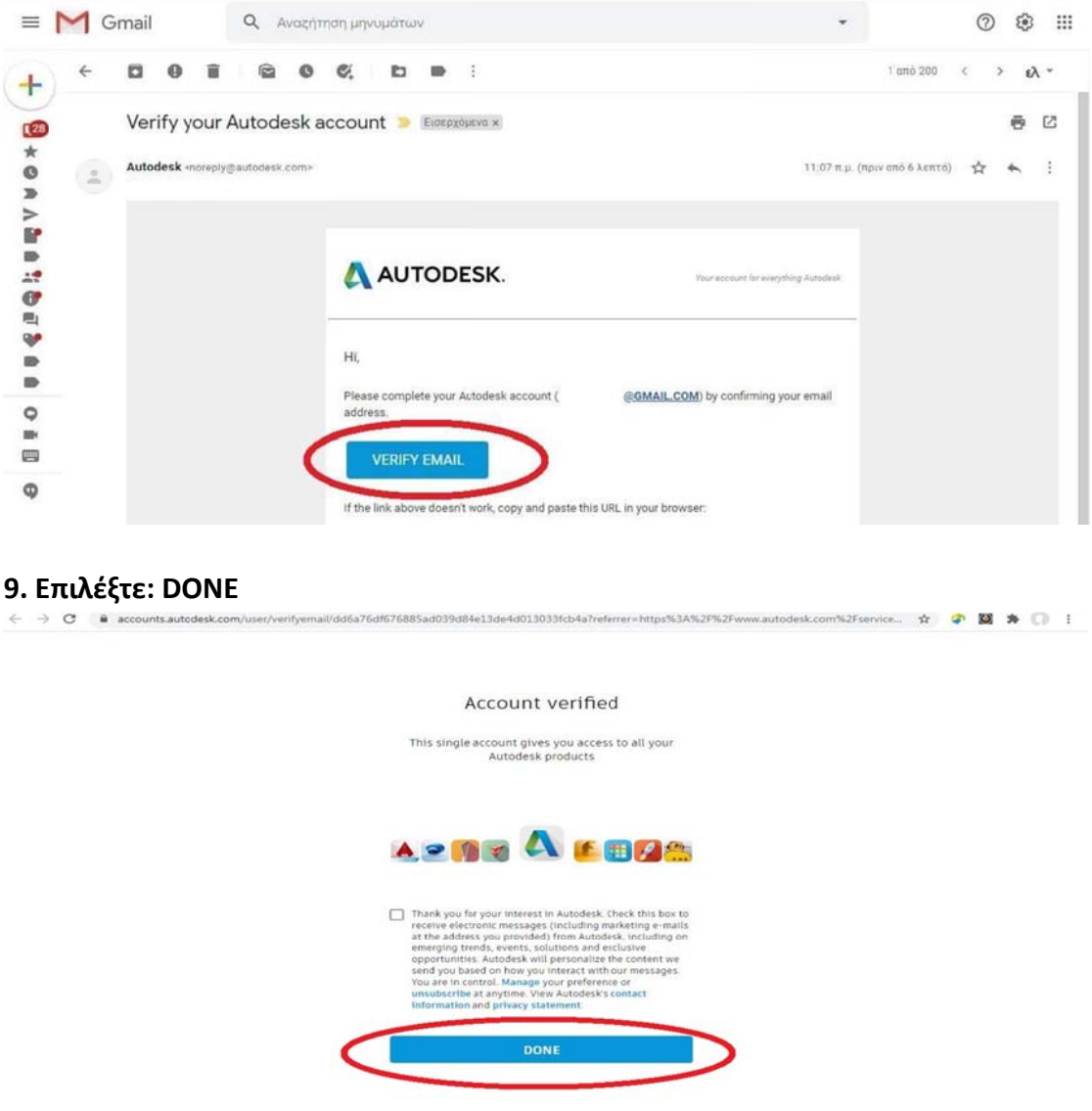

10. Γράψτε τα πρώτα γράμματα από το University και μετά επιλέξτε από το πτυσσόμενο μενού: University of Thessaly

- Επιλέξτε το Architecture, Engineering
- Βάζετε μήνα και χρόνο εγγραφής και πιθανής αποφοίτησης

# και μετά: ΝΕΧΤ

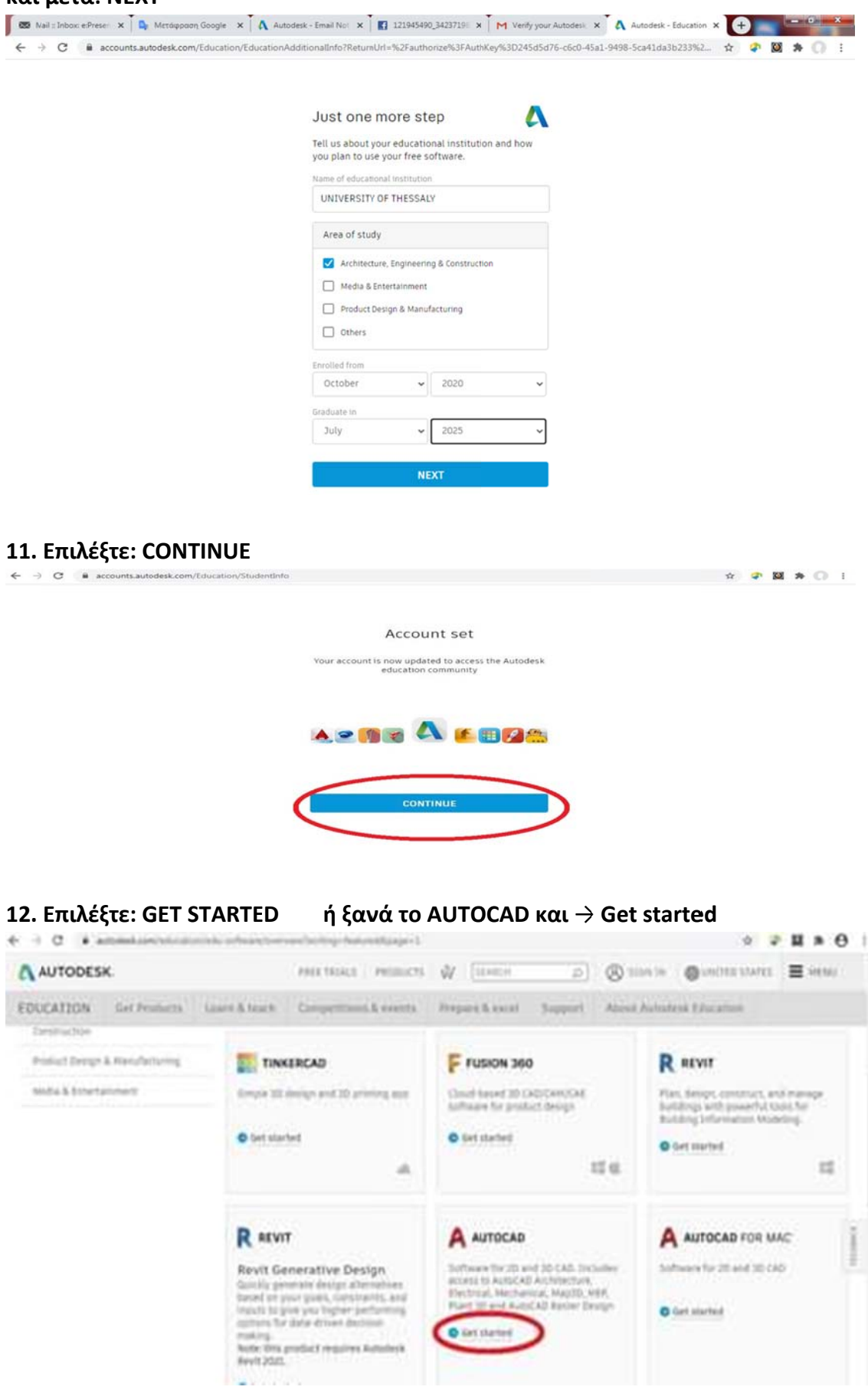

### **13. Ελέγξτε τα στοιχεία σ ας και επιλ λέξτε: CONF FIRM**

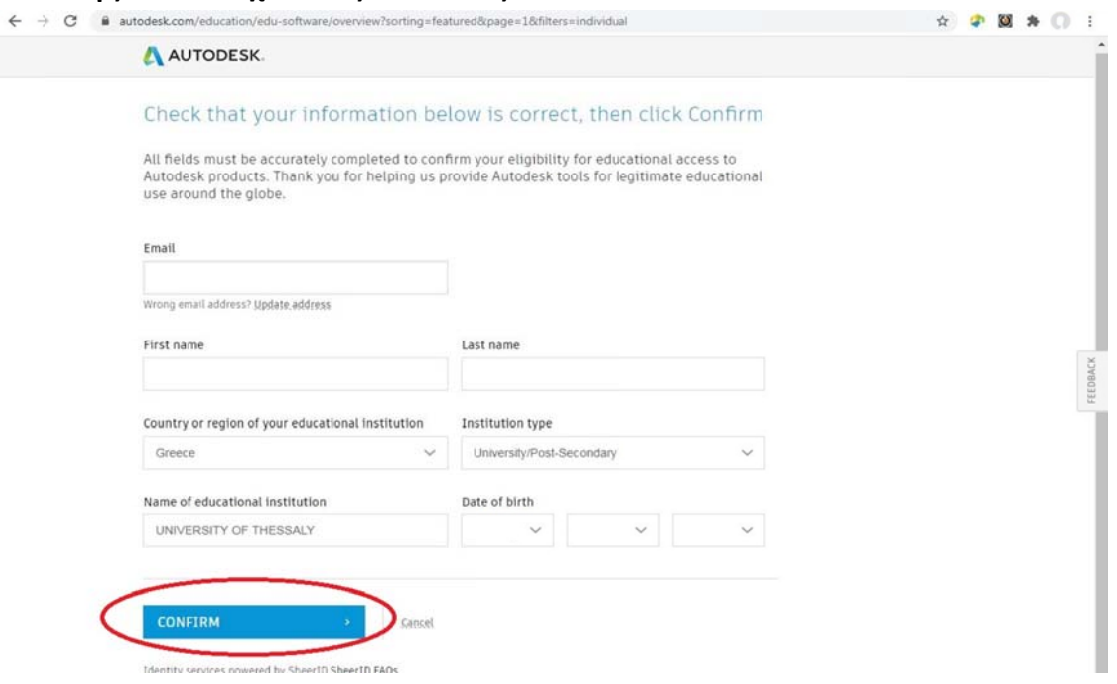

# **14. Επιλέξτε br rowse για ν να ανεβάσε ετε φωτογρ ραφία της φ φοιτητικής τ ταυτότητας ς μετά ά SUBMIT**

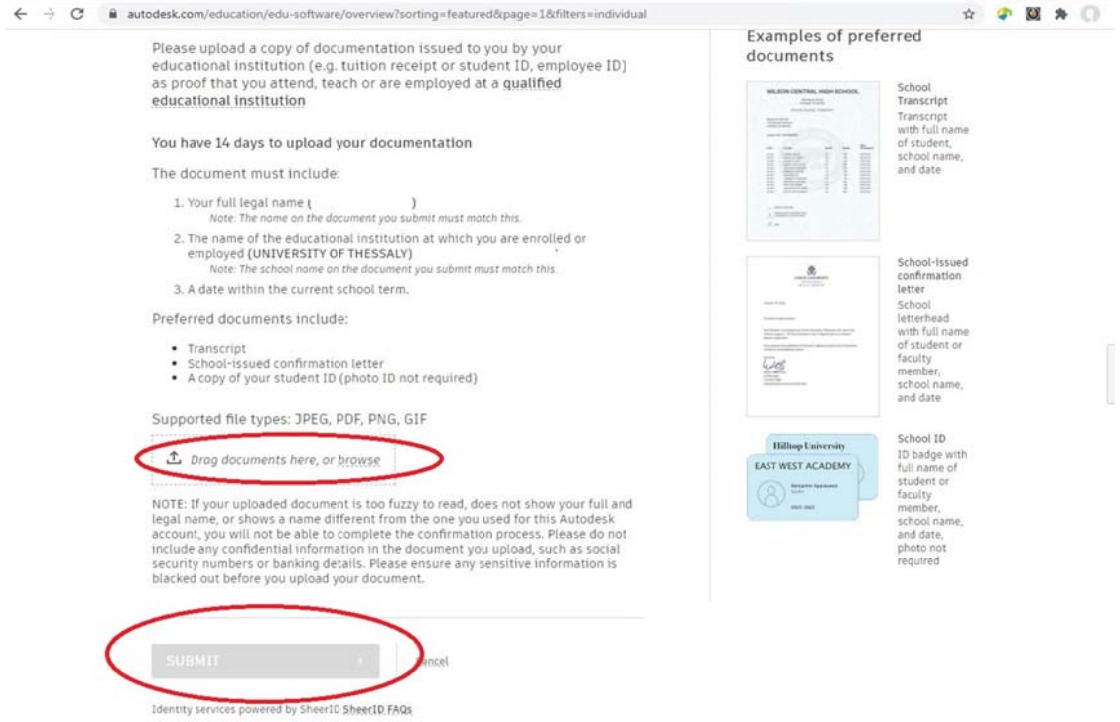

**15. Στη σελίδα α Thank you u κλπ επιλέγ γετε CLOSE**

**16. Θα λάβετε email ότι τ το αίτημα σ σας εξετάζετ ται**

**17. Νέο email σας ενημερ ρώνει ότι δι ικαιούστε τ την δωρεάν ν εγκατάστα αση και έχε ει το σχετ τικό σύνδε σμο.**

**18. Στο αρχείο ο εγκατάστα ασης επιλέγ γετε GET PR RODUCTS κα αι μετά GET T AUTODES SKSOF FTWARE**

**Το δ δικαίωμα δ δωρεάν χρή ήσης διαρκε εί 12 μήνες και μετά μ μπορείτε να α το ανα ανεώσετε α αν διατηρείτ τε την ιδιότ τητα του φο οιτητή.**